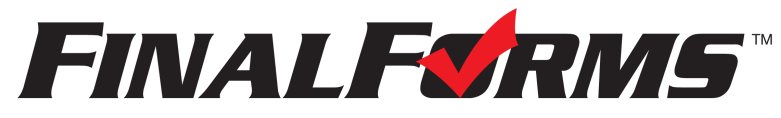

**Online registration for school, sports, and more.**

# **FinalForms PARENT registration**

*First, you must have access to an email address. If you do not, please skip to the 3rd page, titled: "I don't have an email address".*

## **How do I sign up?**

1. Go to: **<https://medina-oh.finalforms.com/>**

*NOTE: If you already have an account, please skip to number 3 on the next page!*

2. Click **NEW ACCOUNT** under the parent icon.

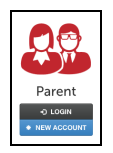

3. Type your YOUR NAME, DATE OF BIRTH, and EMAIL. Next, click **REGISTER**. *Why is date of birth required? To help schools verify your identity.*

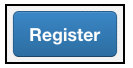

*NOTE: FinalForms will send an ACCOUNT CONFIRMATION email within 2 minutes. If you do not receive an email, then check your spam folder. If you still can not find the FinalForms email, please email [support@finalforms.com](mailto:support@finalforms.com) so the support team can help.*

- 4. Check your email for an **ACCOUNT CONFIRMATION** email from mailman@finalforms.com
- 5. Open the email, click the **CONFIRM YOUR ACCOUNT** link in the email text.

*Clicking this link will take you to FinalForms in your browser ( Chrome, Safari, etc.).*

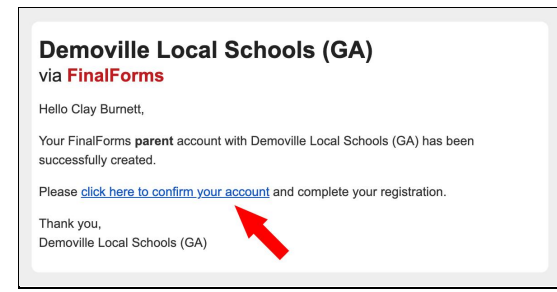

6. Create your new FinalForms password. Next, click **CONFIRM ACCOUNT**. *Clicking this button will confirm your account and you will be logged in.*

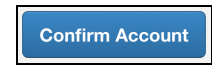

*Please skip to number 3 on the next page!*

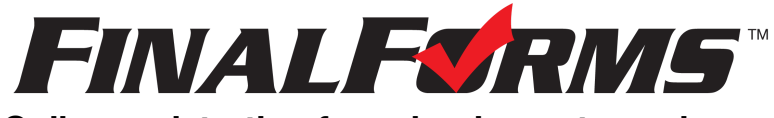

# **Online registration for school, sports, and more.**

# **FinalForms STUDENT registration**

#### **What information will I need?**

Basic medical and health history as well as preferred hospital, doctor, dentist, medical specialist, and insurance information.

## **How do I register my first student?**

*IMPORTANT: If you followed the steps on the previous page, skip to number 3.*

- 1. Go to: **<https://medina-oh.finalforms.com/>**
- 2. Click **LOGIN** under the Parent Icon, then login.

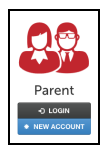

- 3. Locate and click the **ADD STUDENT** button.
- 4. Type in the **LEGAL NAME** and other required information. Then, click **CREATE STUDENT**.
- 5. **If your student plans to participate in a sport, activity, or club** then click the checkbox for each. After making your selections, click **UPDATE**. Selections may be changed until the registration deadline.
- 6. Next, complete each form and sign your full name *(i.e. 'Jonathan Smith')* in the parent signature field on each page. After signing each, click **SUBMIT FORM** to go to the next form.

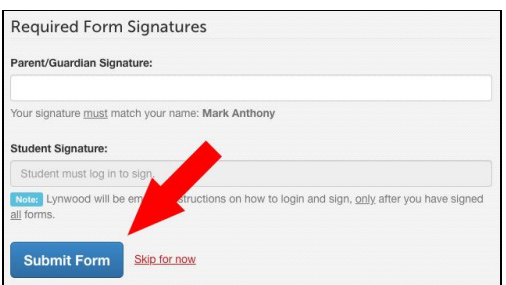

7. When all forms are complete, you will see a **FORMS FINISHED** message.

*IMPORTANT: If required by your district, an email will automatically be sent to the email address that you provided for your student. This email includes instructions and a link to help your student sign forms.*

#### **How do I register additional students?**

Click **MY STUDENTS**. Then, repeat numbers 3 through number 7 for each additional student.

#### **How do I update information?**

Login at any time and click **UPDATE FORMS** to update information for any student.

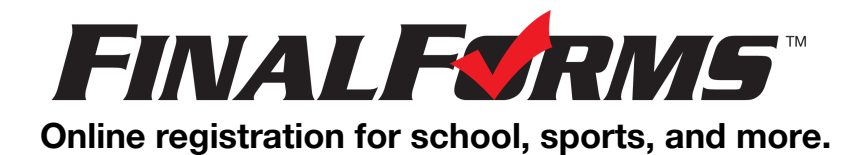

# **I don't have an Email Address**

# **Q: How do I set up an email address?**

A: Open any browser *( Chrome, Safari, etc.)*. Type the following web address into the bar near the top of your browser: **<https://accounts.google.com/signup>** Follow instructions to create a FREE email address adress.

## **Q: Why do I need an email address?**

A: You will confirm your FinalForms account via email. Plus, your school sends enrollment, eligibility, health, & safety info via email.

## **Q: Do I have to check my email?**

A: Yes! Why? So you don't miss important deadlines that could leave your child on the sidelines or ineligible for opportunities. *No FinalForms means no playing time!*

#### **Q: Can someone help me?**

A: Yes. We recommend visiting your school or library for help with setting up your email address -ANDconnecting it to your phone, tablet, or computer.

*IMPORTANT: Tell your school's main office about your new email address!*